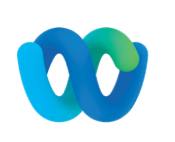

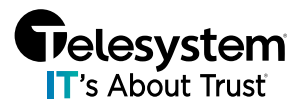

When arranging a meeting with Webex, you can easily schedule the essential details with just a few clicks. For greater control and flexibility, explore advanced scheduling options. Customize audio connections, adjust mute settings, include an agenda, cohosts, breakout sessions, and more to tailor your meetings to your preferences.

## Accessing Advanced Settings

The easiest method for accessing the Advanced Settings for Meetings is through the Webex Desktop Application.

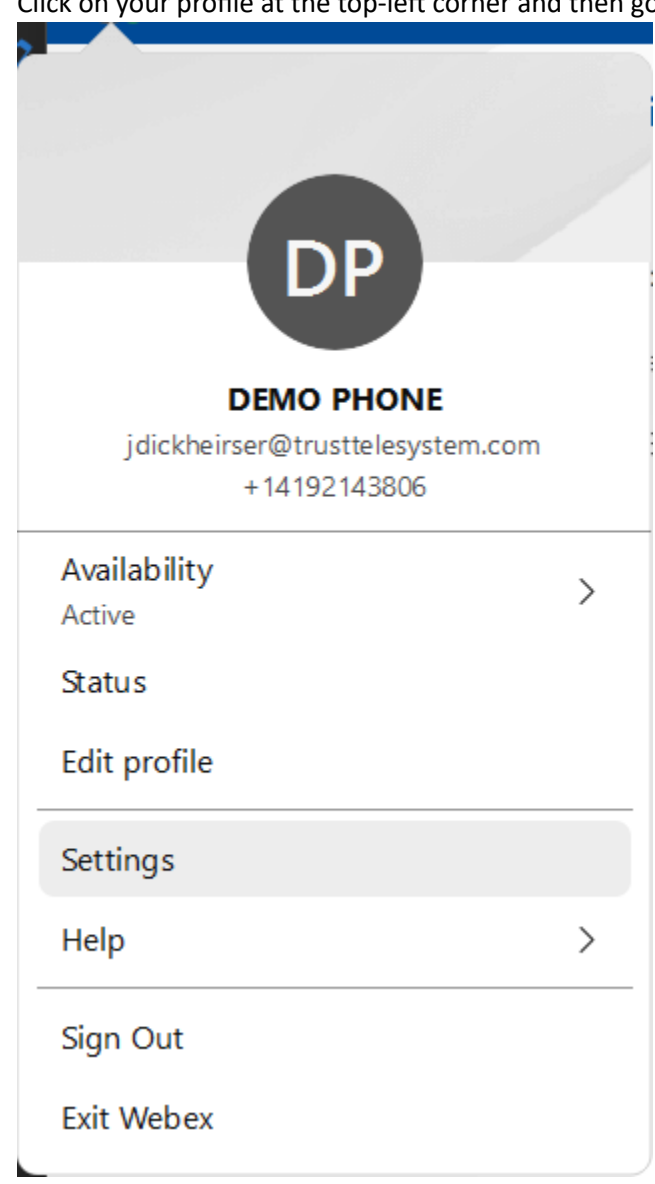

1. Click on your profile at the top-left corner and then go to **Settings**.

2. In the pop-out menu, navigate to Meetings.

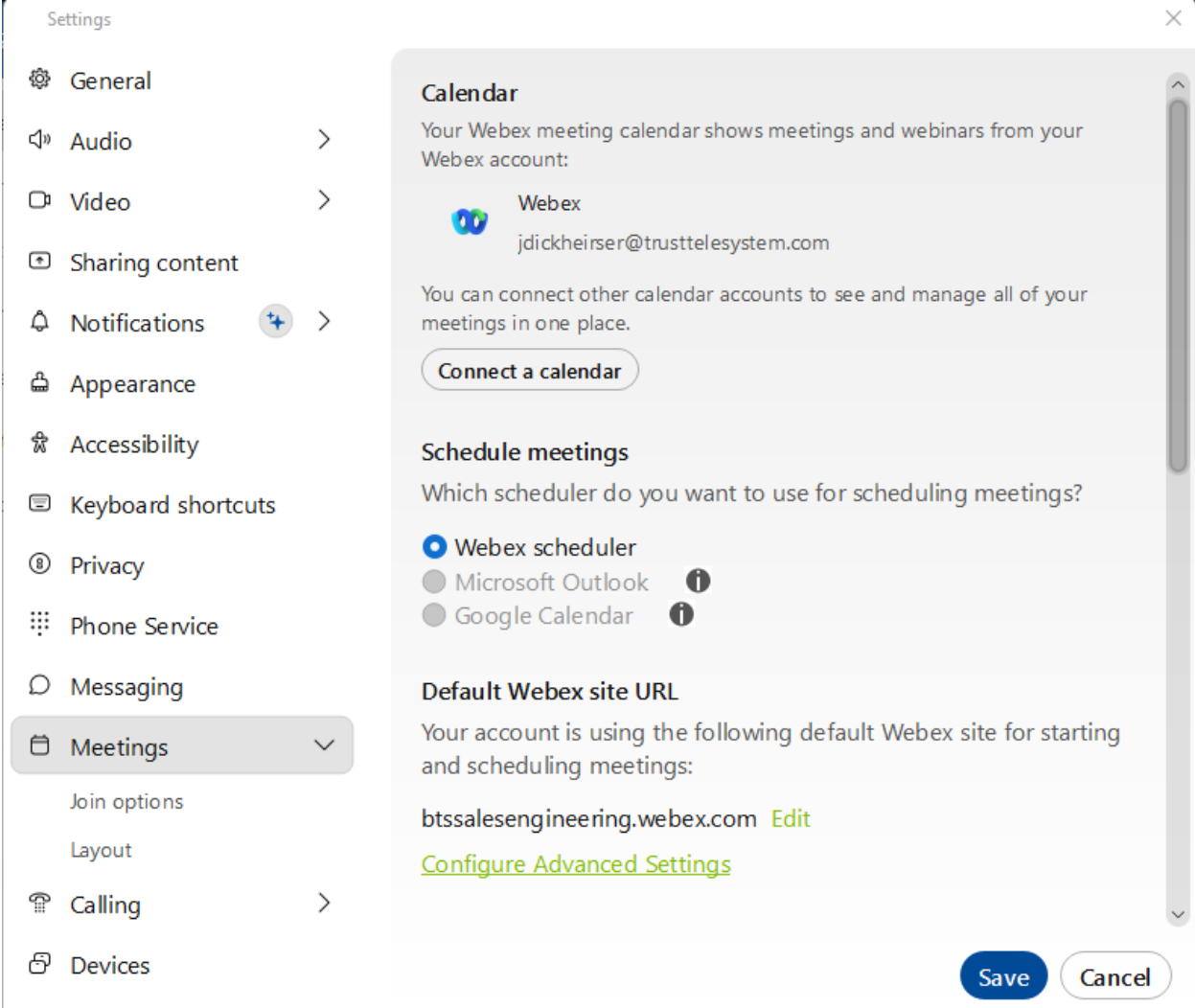

- 3. Click on the **Configure Advanced Settings** link.
- 4. This will open your default Web Browser and take you to your meeting site.
- 5. You may need to login with your Webex Credentials again through the browser.

## Advanced Settings Options

Options available in the Advanced Settings may vary depending on the level of service assigned to the user.

### Schedule Your Meeting

1. Go to Calendar on the left then click the **Schedule** button.

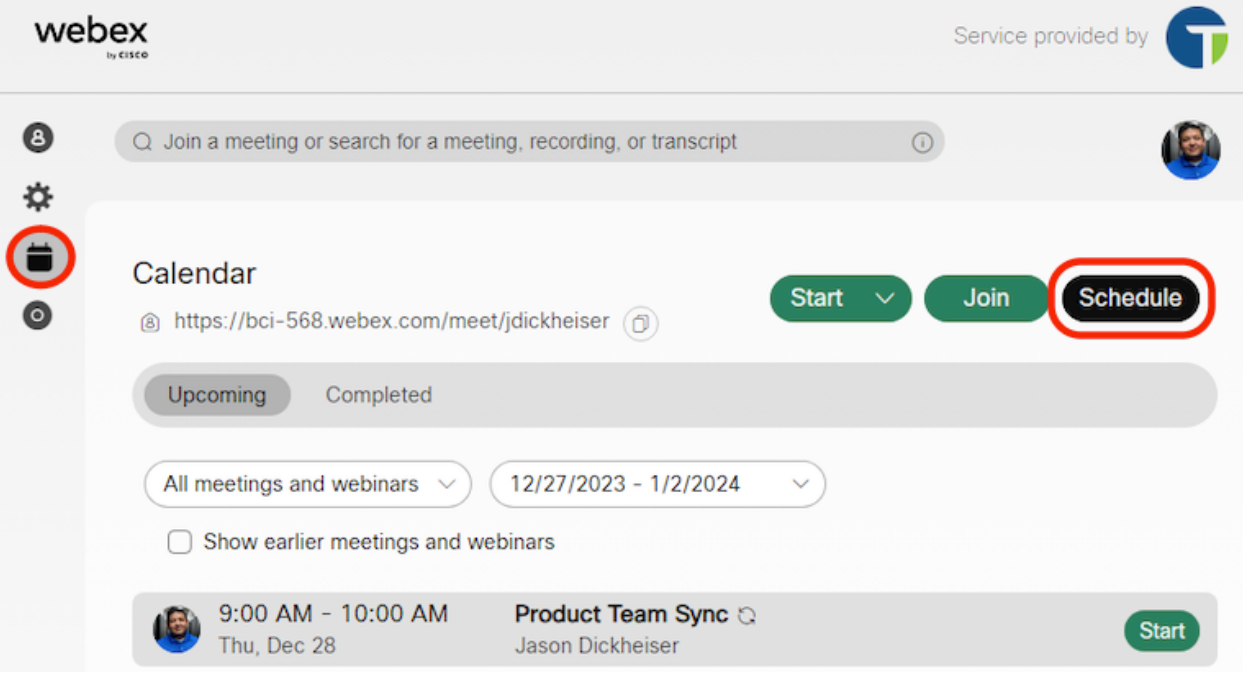

- a. If you have any saved meeting templates, you can select one from the Meeting **templates** drop-down menu.
- 2. Add the basic meeting information:
	- a. **Meeting type –** Meeting types are default or customized sets of meeting features available for your site. Your account can have one or more meeting types associated with it.
	- b. **Meeting topic** Choose a topic that people can recognize and get excited about.
	- c. **Date and time –** Indicate when the meeting takes place. If you're inviting people from different time zones, click the Time zone planner so you can find a time that works best for everyone.
		- i. You can also set the meeting to repeat daily, weekly, monthly, and so on, by checking **Recurrence** check box.
	- d. **Invitees** Enter the email addresses of the people you want to invite to your meeting. If they have an account on this site, you can select the profile icon next to their name if you want them to be a cohost.
	- e. Meeting agenda Add any context or details that you want your attendees to have about the upcoming meeting.

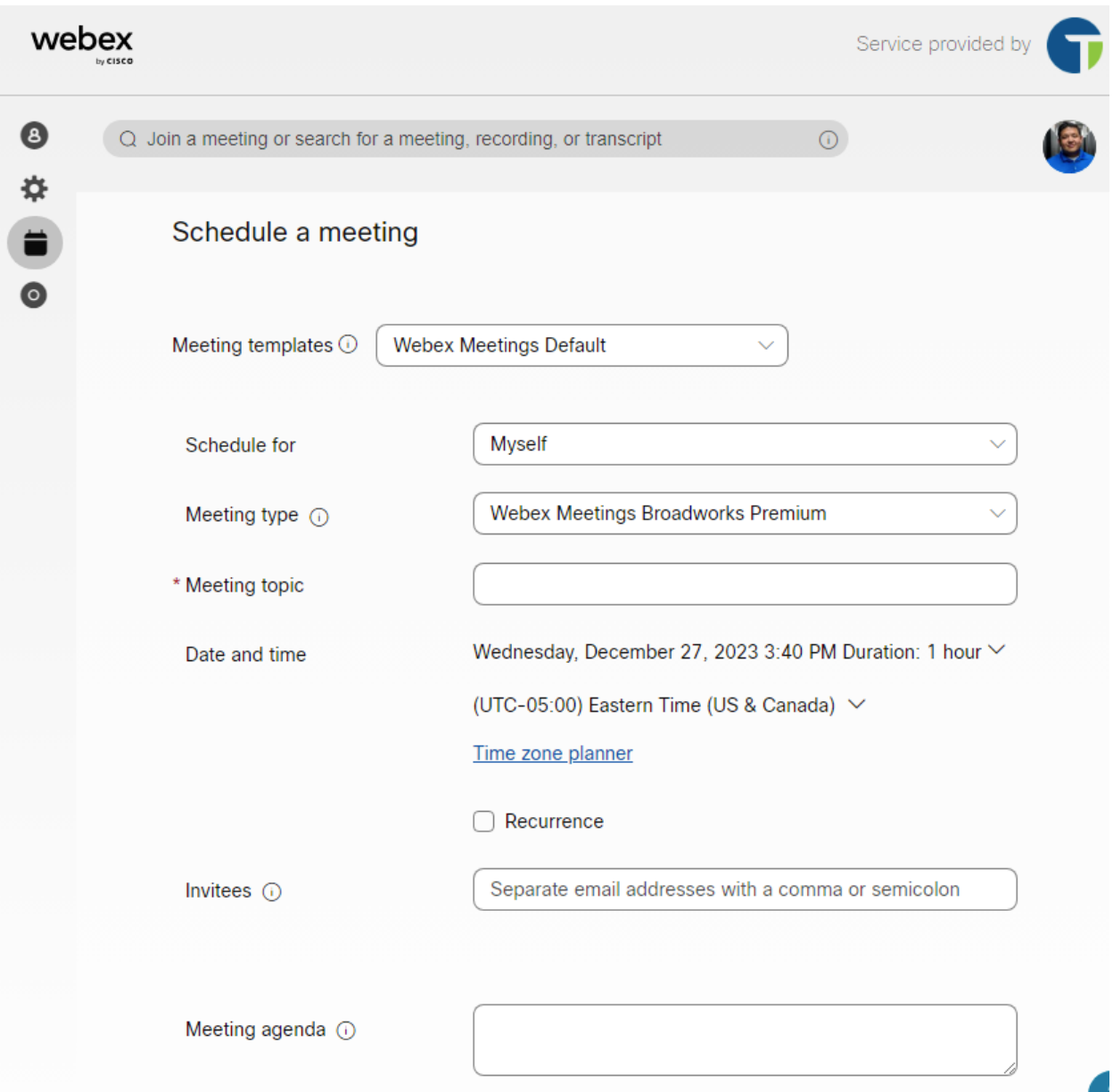

- 3. Click **Security**, add the following information:
	- a. **Meeting password –** Use the provided password or enter your own. Attendees must enter the password to join your meeting.
	- b. **Exclude meeting password –** If you don't want the meeting password in the email invitation, check this check box.
	- c. **Auto admin** Select an option for people who you didn't include in the meeting invitation:
		- i. They can join the meeting.
		- ii. They wait in the lobby until the host lets them in
		- iii. They can't join the meeting.

The options that appear depend on the security settings set for your Webex site by your site administrator.

Invited users who sign into their Webex account join the meeting without entering a password or waiting in the lobby.

- d. **Auto lock –** To lock your meeting after it starts, check this check box and choose how many minutes pass before the meeting locks.
- e. **Join before host** Allow panelists and attendees to join your meeting and panelists to connect their audio before the meeting starts.
- f. **Public meeting –** When checked, the meeting appears on your public calendar, and anyone can view its details.

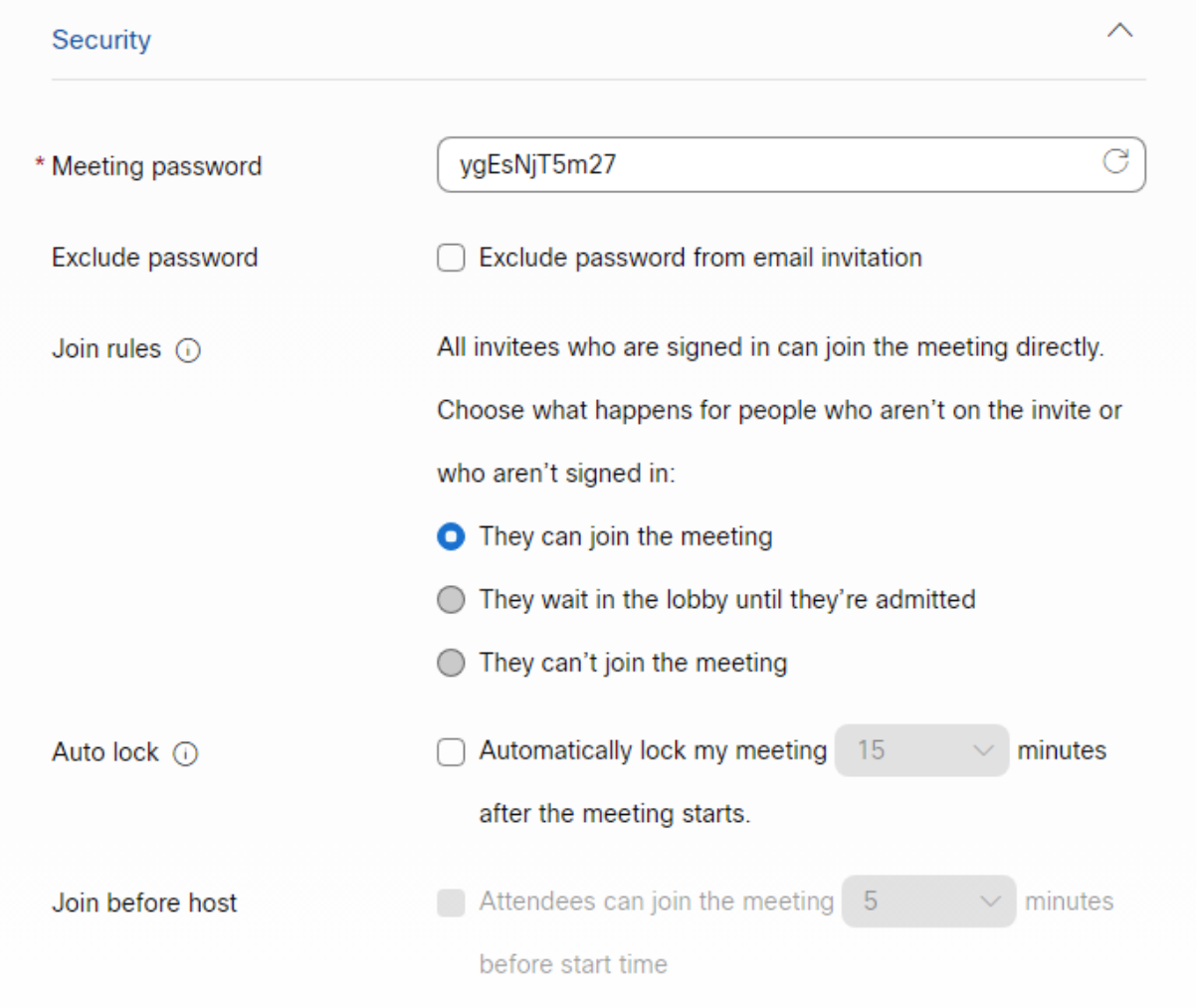

#### 4. Click **Audio connection options** and add the following information:

a. Audio connection type

- i. **Webex Audio** Choose to support call-in, call-back, and computer audio options. You can then also set entry and exit tones to hear when someone joins or leaves the meeting.
	- 1. When using Webex Audio with the **Announce Name** feature, panelists who select the Use computer for audio option can't record and announce their names.
- ii. **Use VoIP only**  Limit all panelists to using computer audio.
- iii. **Other teleconference service** This allows you to enter third-party teleconference information.
- iv. **None**  No audio.
- b. **Entry and exit tone –** Choose the sound that people where when someone joins or leaves the meeting.
- c. **Mute attendees** 
	- i. Allow the host and cohosts to unmute participants (moderated unmute mode)  $-$  Hosts and cohosts can unmute participants and SIP-based video devices without sending an unmute request.
	- ii. **Allow attendees to unmute themselves in the meeting –** If you choose to mute attendees when they join, select this option so they can unmute themselves.
		- 1. **Don't select this option if you want only the host or cohost to be able** to unmute attendees.
	- iii. **Always mute attendees when they join the meeting -** Automatically mute attendees when they join the meeting.

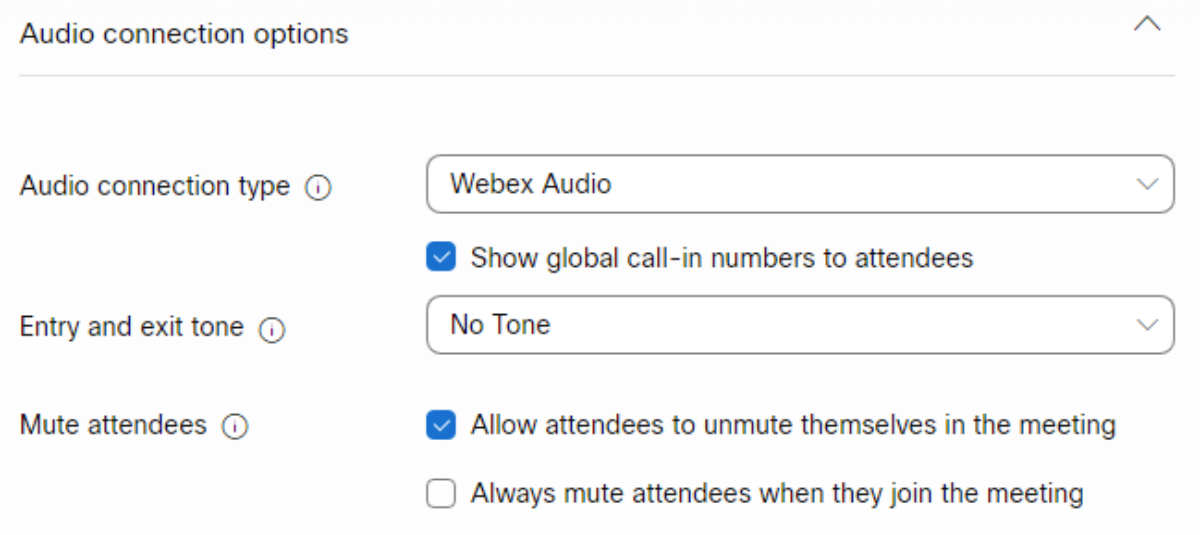

- 5. (Optional) Click **Advanced options**, then choose more advanced settings options for tracking codes, cohosts, breakout sessions, registration and more.
	- a. To save these settings as a template for future use, click **Save as template**.
- 6. Click **Schedule**.
- 7. (Optional) To add your scheduled meetings to another calendar app, open the meeting from **Calendar**, then select **Add to my calendar**. This option appears next to the name of the meeting.

a. An iCalendar (.ics) file downloads. Select the .ics file and accept the meeting. To invite others to your meeting, send the .ics file as an email attachment.

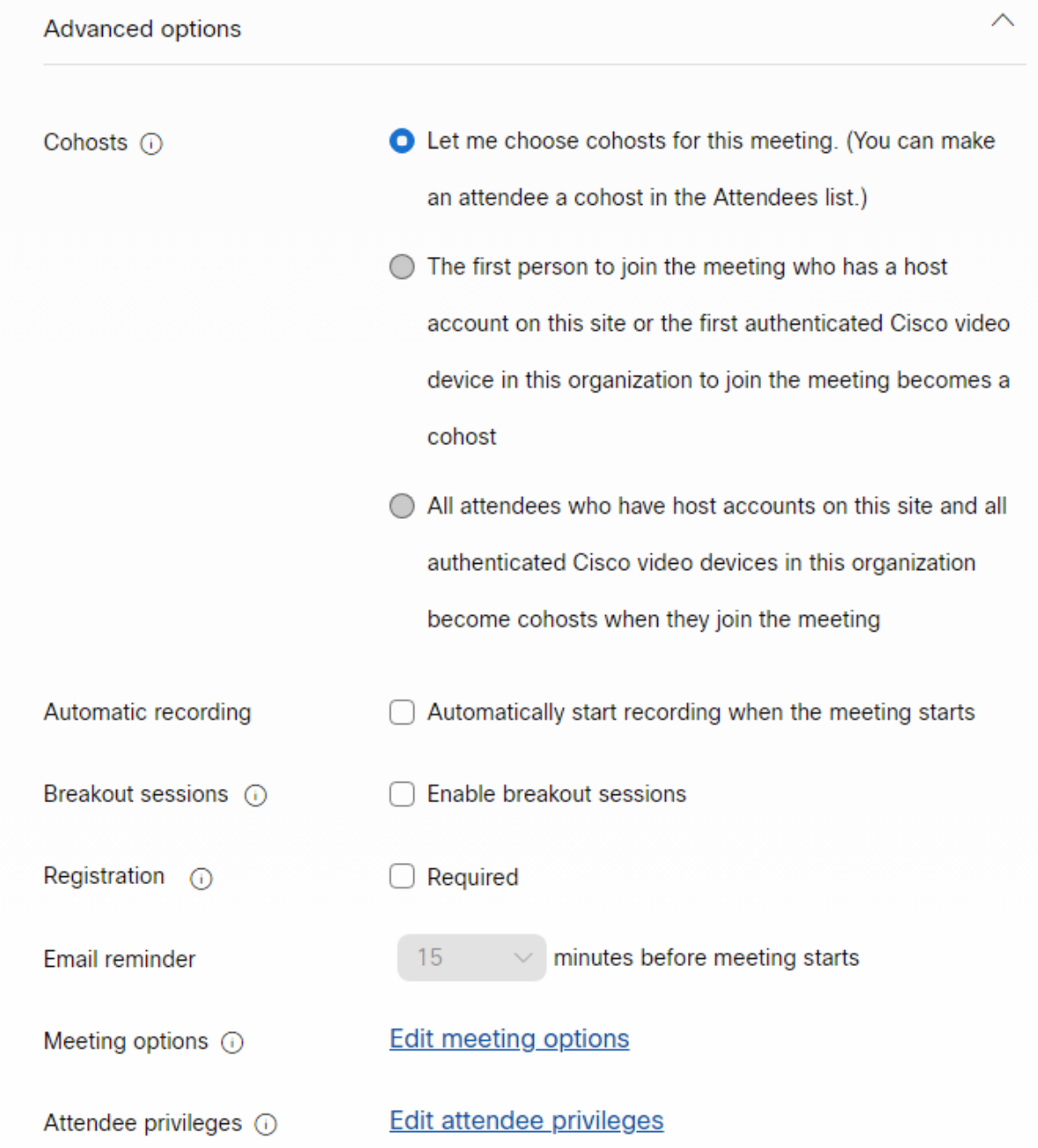

#### Edit a scheduled meeting

After you schedule your meeting, you can go back and edit the details if you forgot to include something or want to change specific settings. You can't edit a meeting after your start it.

1. Click **Calendar** from the navigation panel, select the meeting you want to edit from the **Upcoming** list.

2. Click Edit, then update the meeting details.

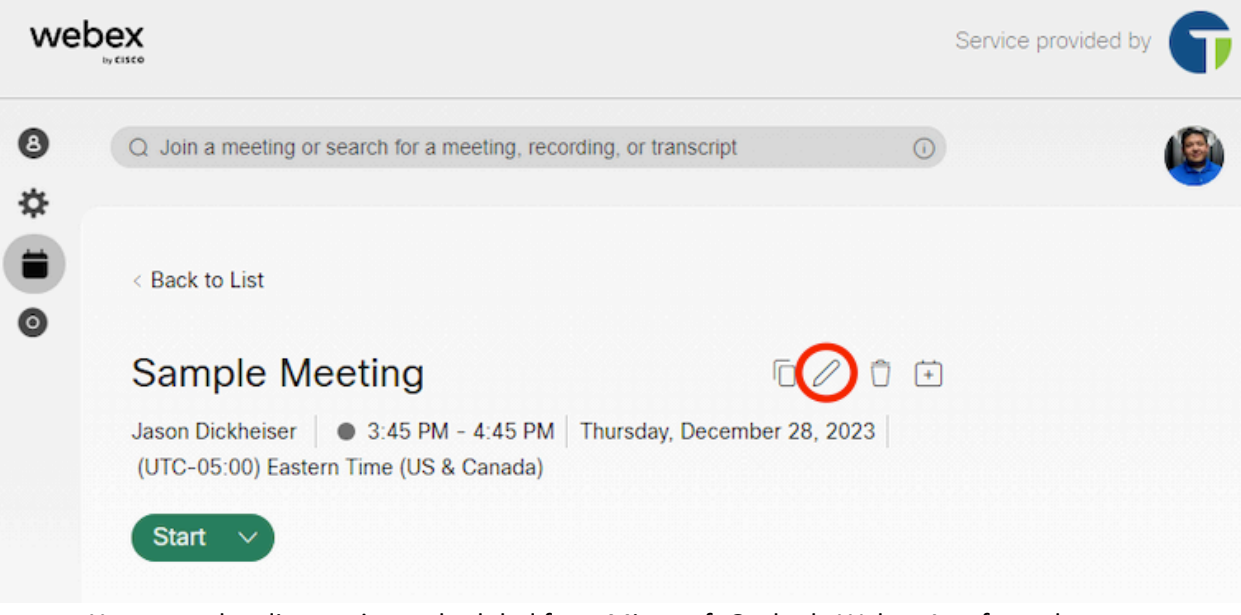

- a. You can only edit meetings scheduled from Microsoft Outlook, Webex App from the respective platform. The edit icon doesn't appear for these meetings.
- b. If you add attendees to the meeting, don't remove the original attendees from the list as they may receive cancellation emails.
- 3. Click **Save**, then choose who you want to send the updated meeting information to.

## Recordings

Select Recordings from the navigation bar to access your recordings. The My recordings page lists the recordings for meetings, webinars, and training sessions that you hosted. Recordings that other hosts share with you also appear in the list.

When the meeting ends, Webex begins generating your recording. A Generating status appears next to the recording while Webex processes it.

For each recording, Webex provides the following information:

- Name
- Security settings
- Date and time stamp
- Duration
- File size
- Format

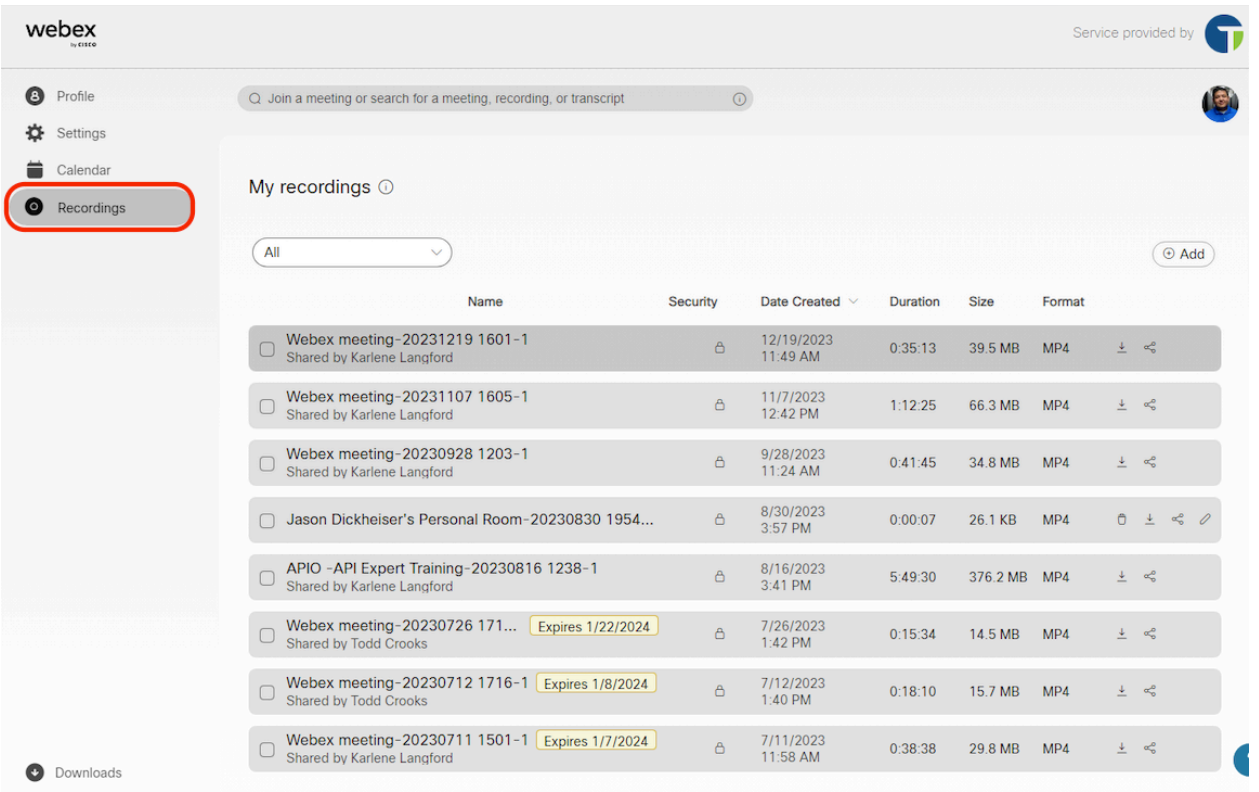

# Change your default language

Changing your default language updates User Hub to appear in the language you choose. Your language and region also update in Settings > Meetings > General.

Click your profile picture, then click **Language** and select the language you want.

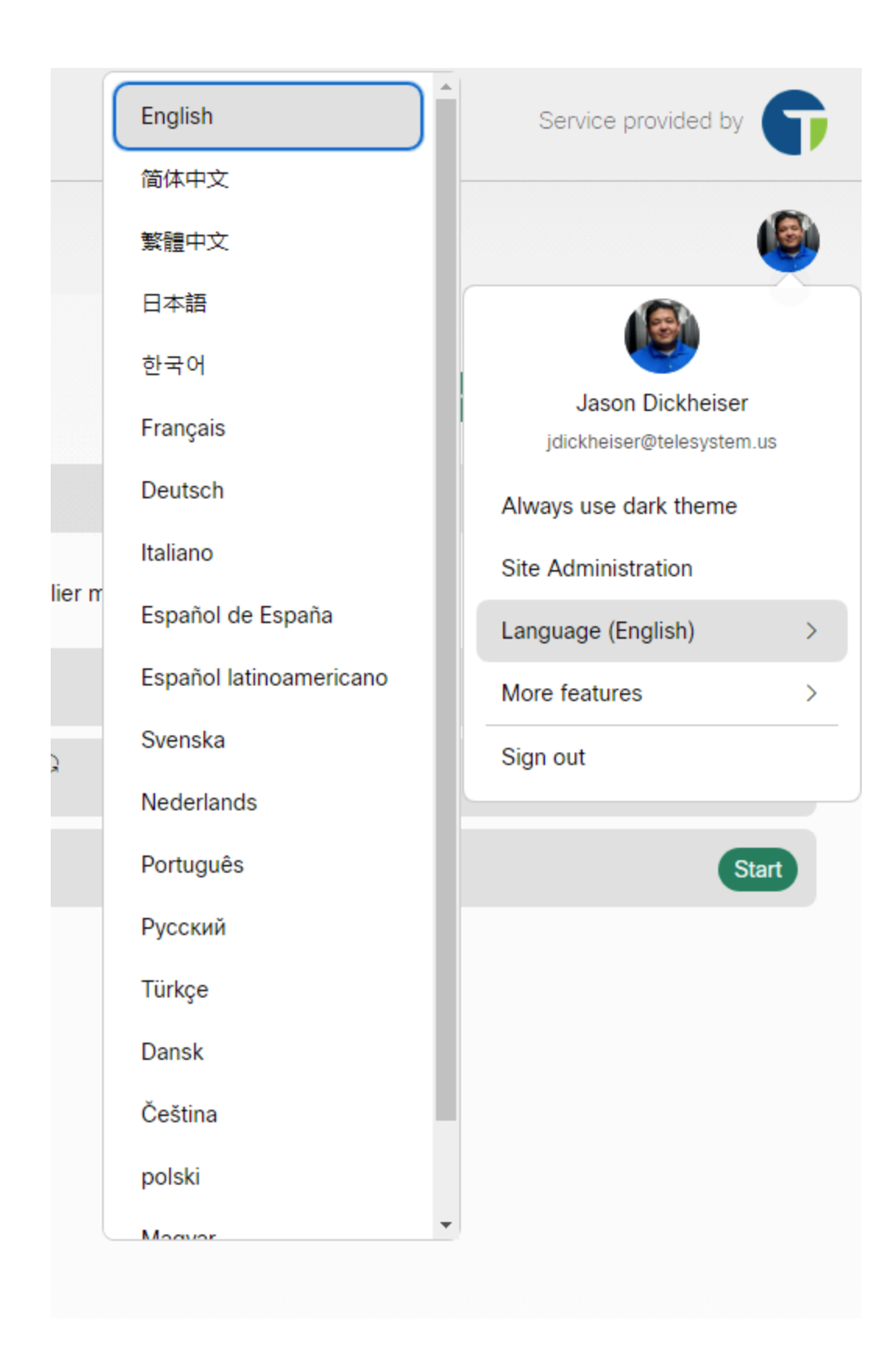